Welcome to our FEMA Map Service Center Guide. This guide was prepared in November 2013 by Alfred W. DiOrio, RLS, Inc.,, as a free service . If FEMA has made changes to their web site since then, our guide may need to be updated. If you discover that our guide is no longer up-to-date, please notifiy us by sending an email to [al@awdrls.com](mailto:al@awdrls.com)

To determine if you may need an elevation certificate, being by visiting the FEMA Map Service Center at this link:

<https://msc.fema.gov/webapp/wcs/stores/servlet/FemaWelcomeView?storeId=10001&catalogId=10001&langId=-1>

Once you enter in the address of the property you'd like to check, the top of the web page should look like this: (Our example address is 40 Hubbard St., Westerly RI). Include your street address, city, state, and zip code.

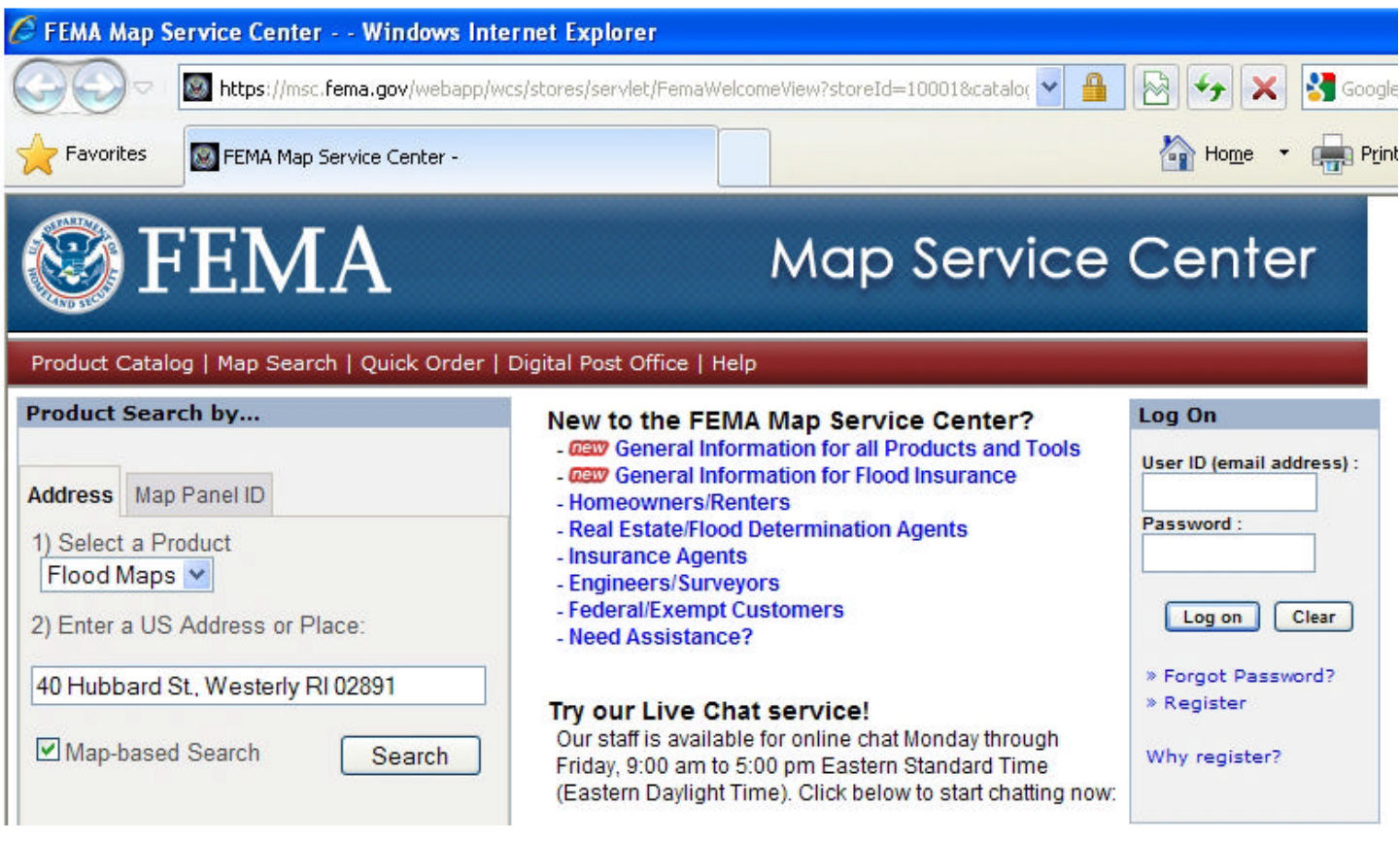

You can leave the default option 1) at "Flood Maps", and leave the "Map-based Search" checkbox checked. Click on the "Search" button. Depending on the type of web browser that you're using and your security settings, you may get a "pop-up" warning. You may proceed safely past the warning. In some cases, once you have allowed pop-ups from the site, you may have to repeat this first step and click on the "Search" button a second time. It will be best to choose "always allow pop-ups from this site", as there will be another pop-up window appearing later.

A new pop-up window will open. You'll probably want to expand the pop-up so that it opens at the full width of your computer monitor so that it is easier to look at.

The pop up will present you with a map, divided into between three and six sections by blue borders. Look for the section that includes the property you've concerned with. Typically it will be one of the boxes in the center, as in the example below:

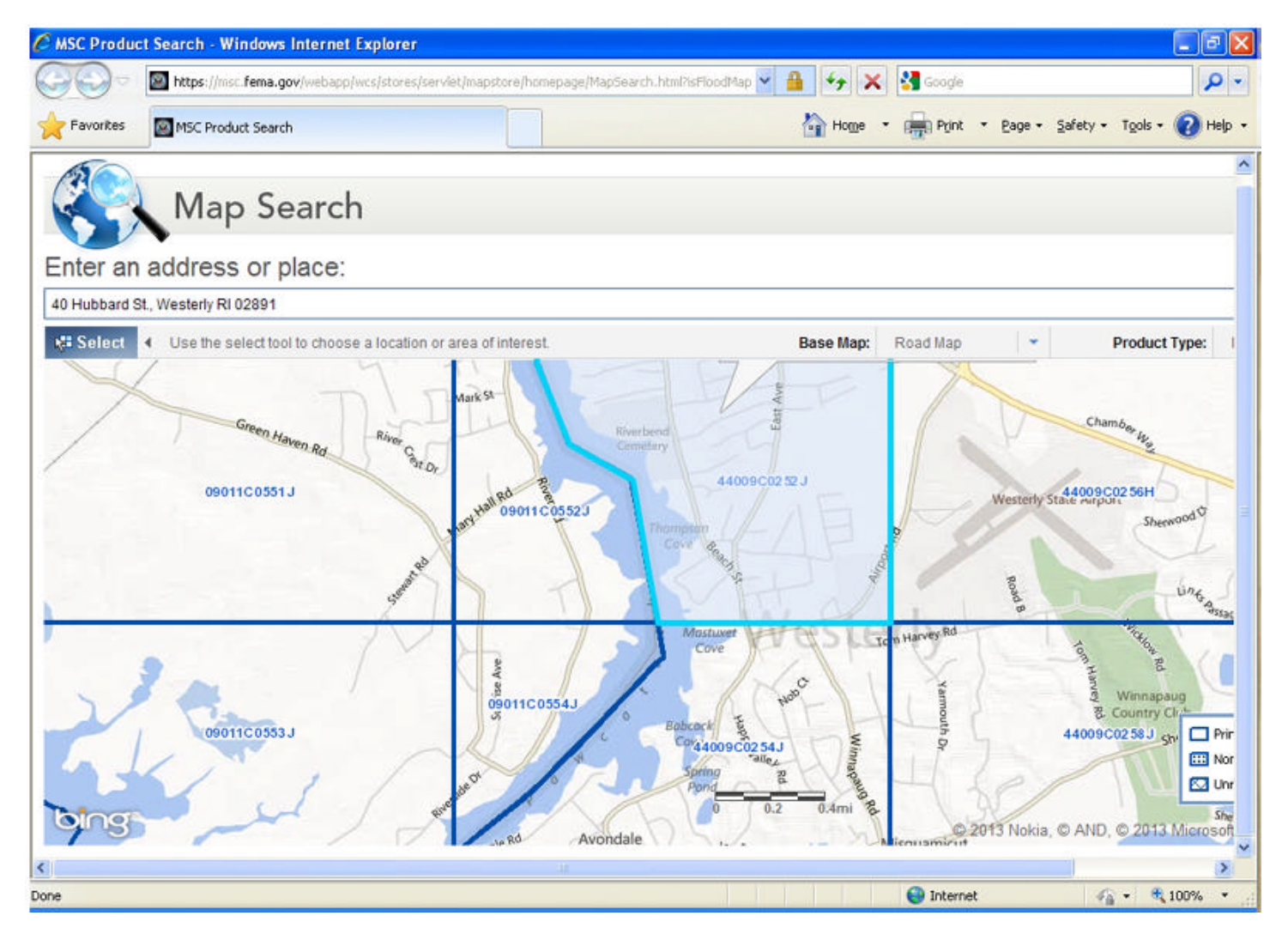

You should see your property address towards the top left-hand corner. Below that you should notice a "Select" graphic that looks

**Select** like this:

Click on the "Select" graphic and you will be presented with some choices. Choose "Click a Point". Then move your mouse / cursor to the block where your property is located. In our example above, the property is in the top center box. After choosing "Select a Point" and relocating your mouse to the proper box, click somewhere near your property within the box.

A new box will appear with a "FIRM Number" and a link, like this:

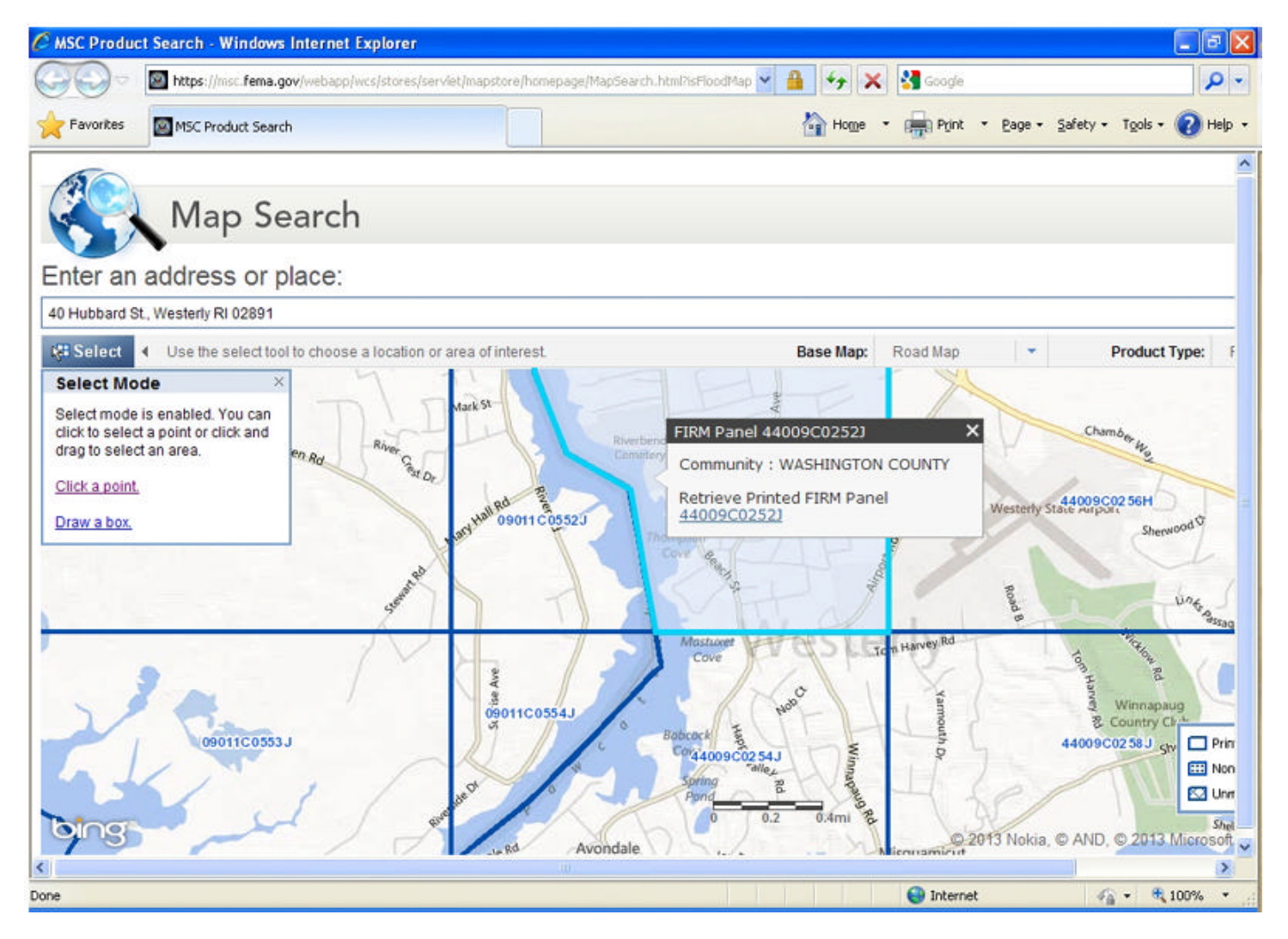

Click on the link below "Retrieve Printed FIRM Panel number". You will be presented with another pop-up browser window, like this:

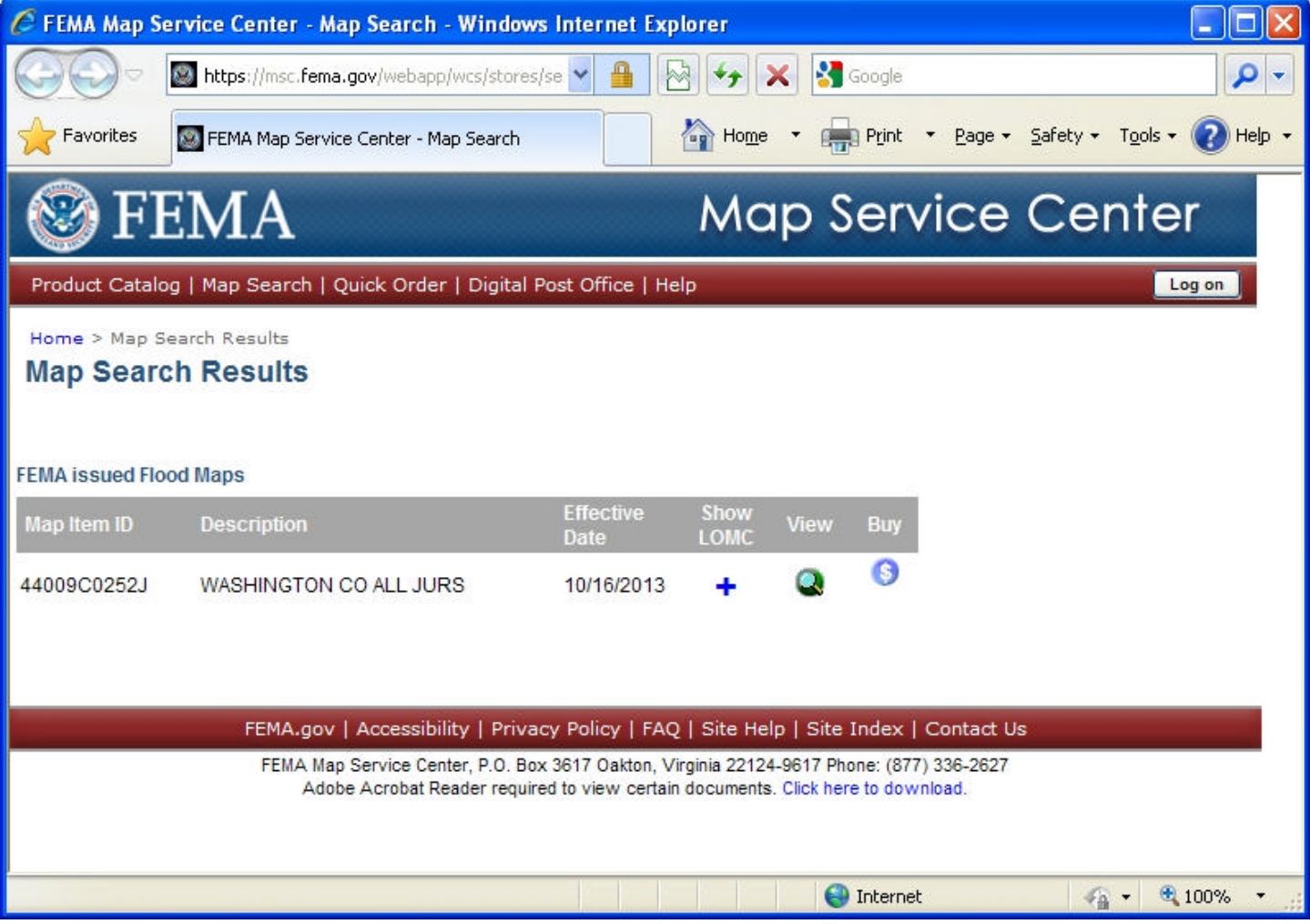

Click on the "View" graphic. Another pop-up window will open, that reads, "Your document is loading, please be patient". Once the new window loads, you will see a map of your area that looks like this:

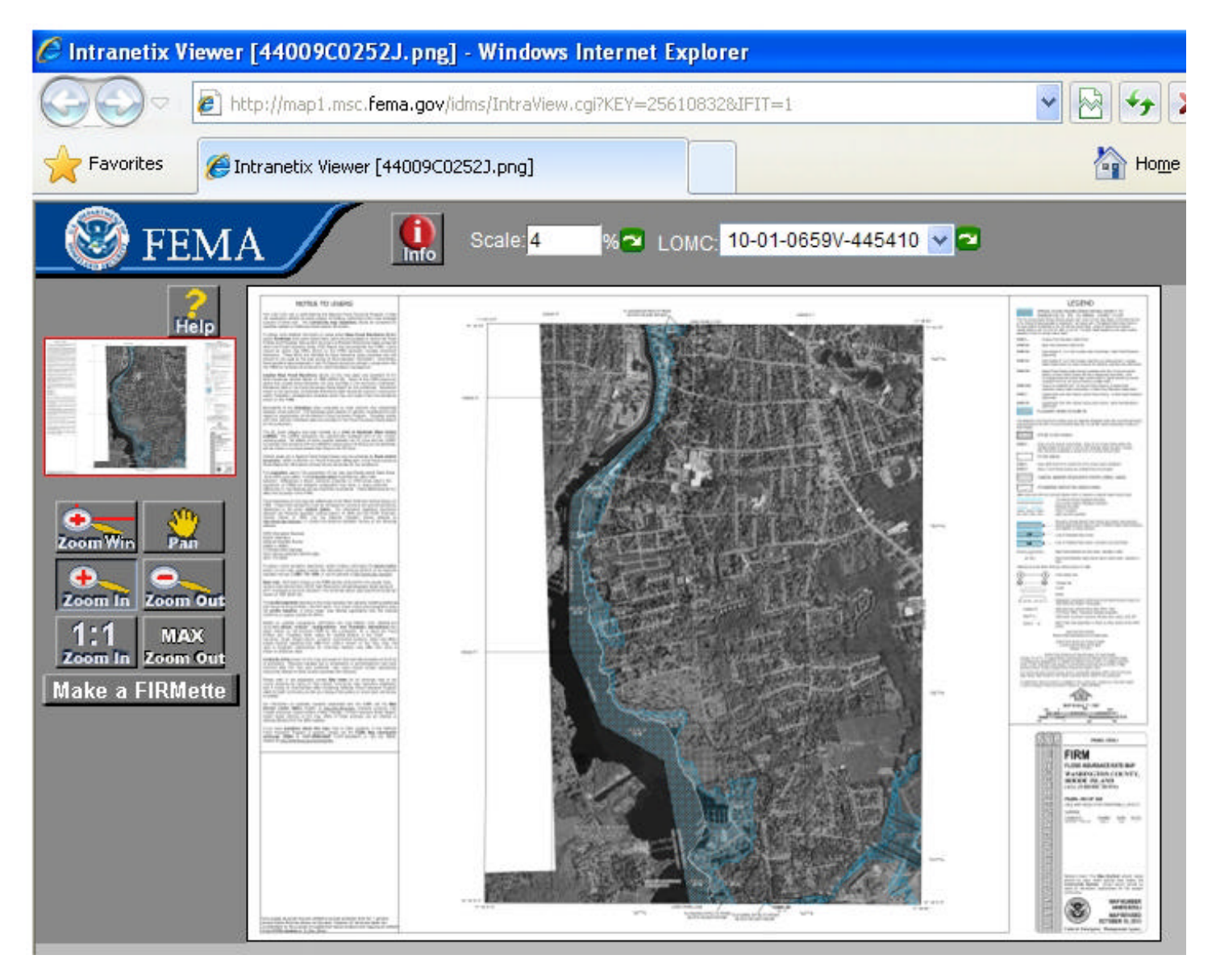

The flood hazard zones are within the translucent blue shading. In our example above, the address we have searched is *not* within the flood hazard zone.